# ขั้นตอนการเข้า(ชิงาน Microsoft Teams

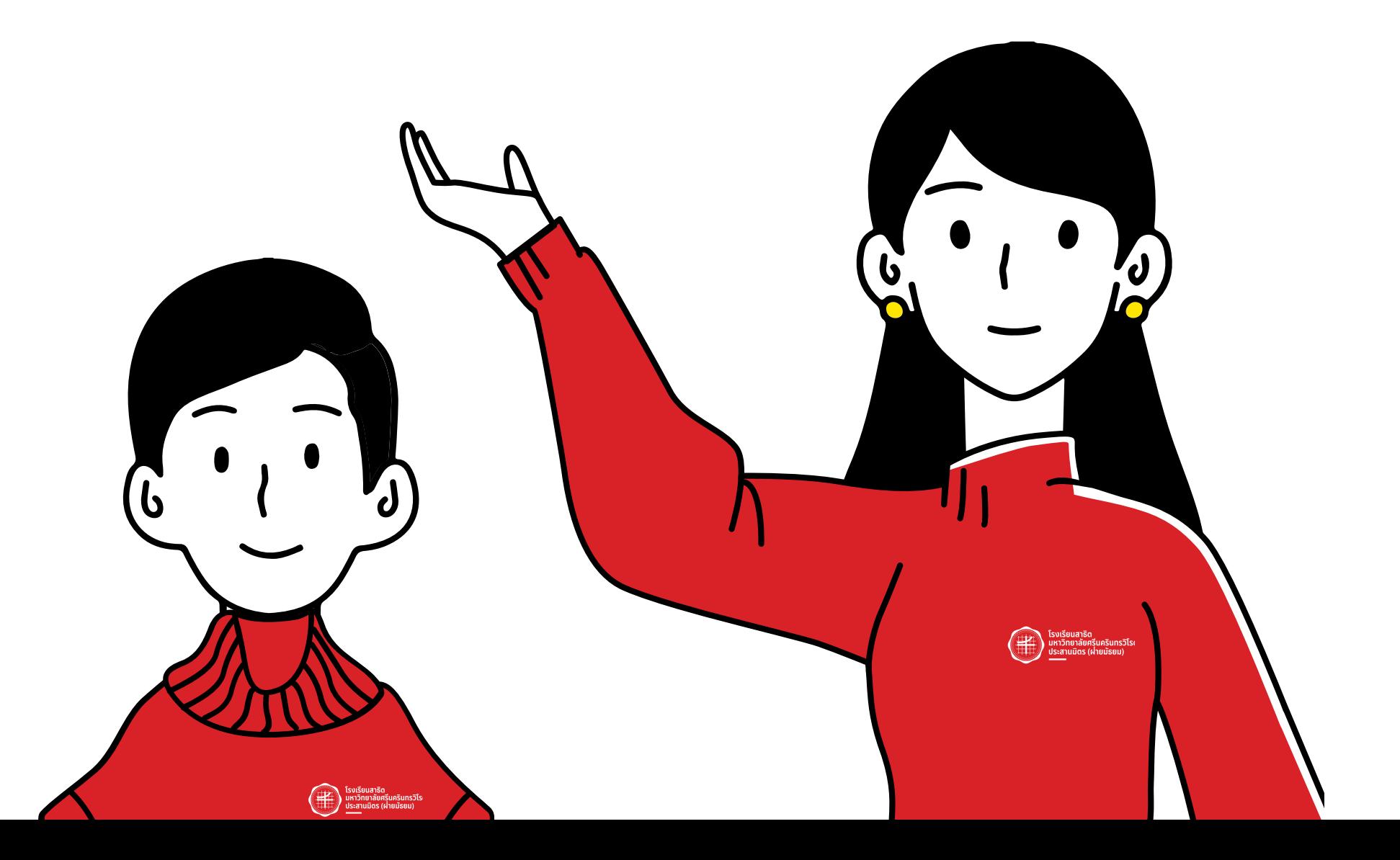

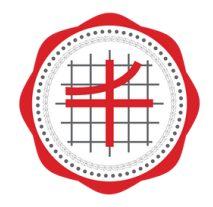

โรงเรียนสาธิต ้<br>มหาวิทยาลัยศรีนครินทรวิโรฒ<br>ประสานมิตร (ฝ่ายมัธยม)

#### 1. ดาวน์โหลดโปรแกรม Microsoft Teams

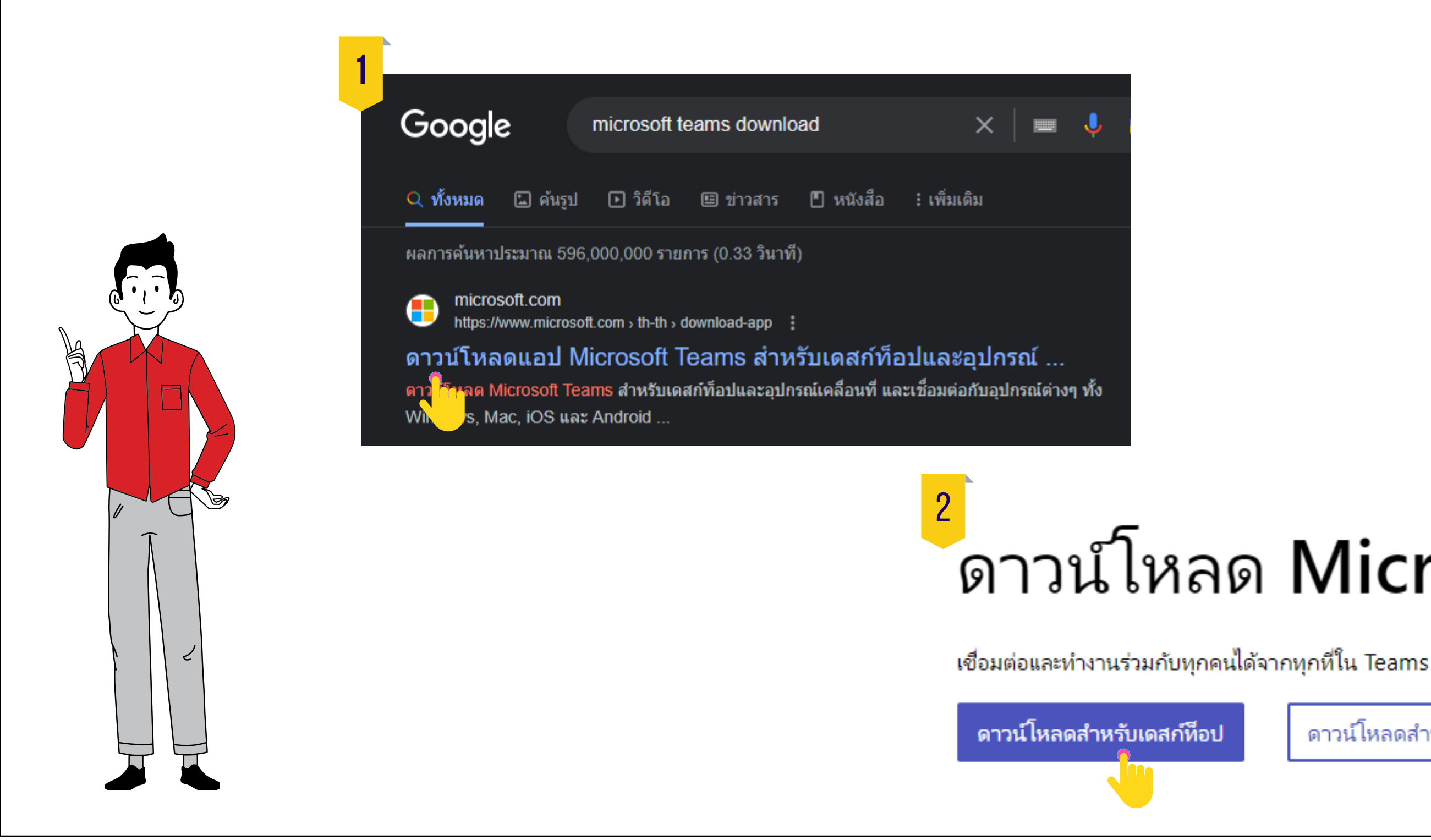

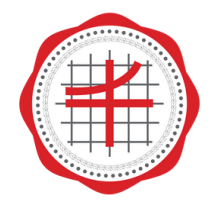

โรงเรียนสาธิต มหาวิทยาลัยศรีนครินทรวิโรฒ ประสานมิตร (ผ่ายมัธยม)

# ดาวน์โหลด Microsoft Teams

ดาวน์โหลดสำหรับอุปกรณ์เคลื่อนที่

### 2. กรอกอีเมลของโรงเรีย รี น

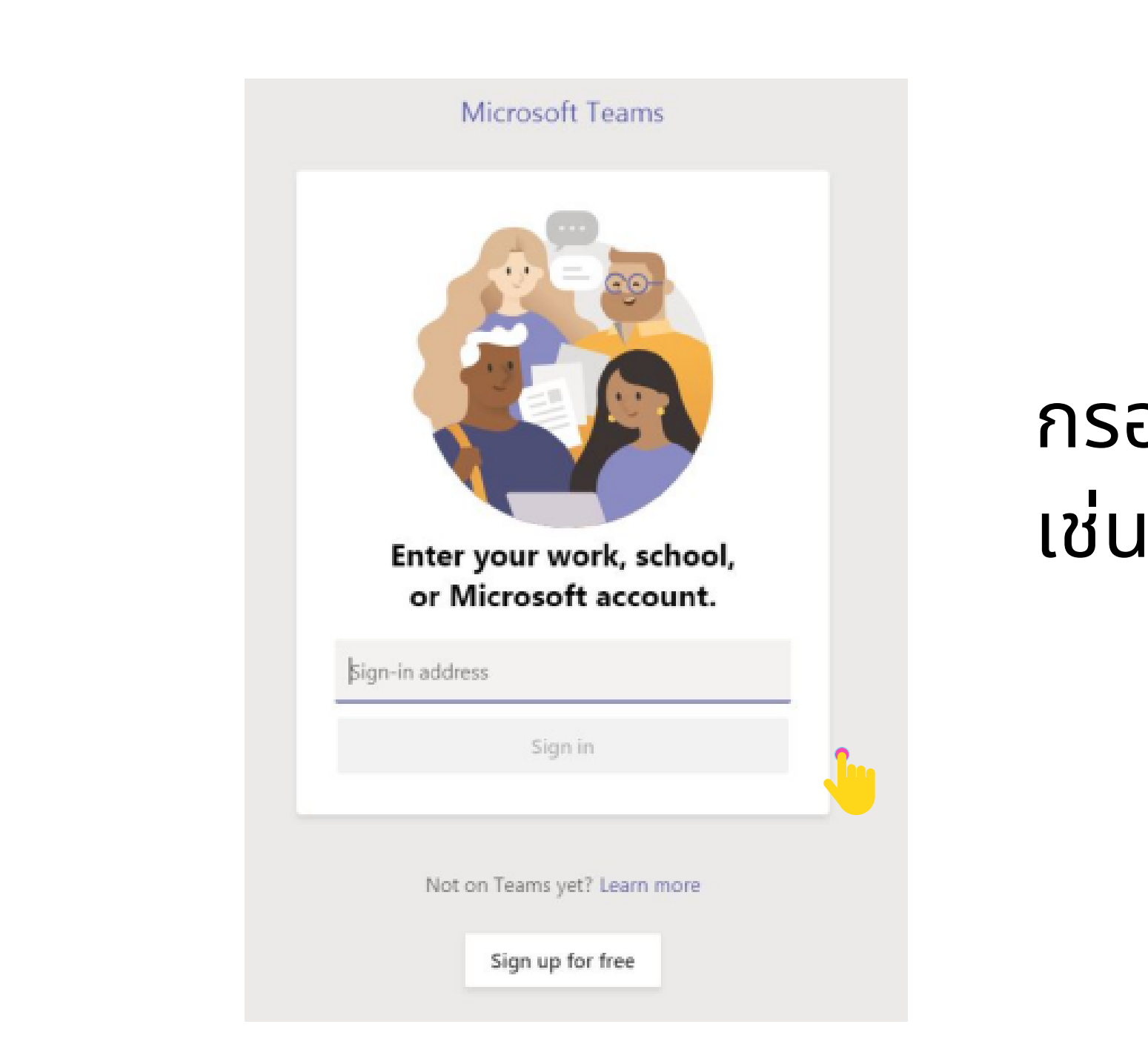

#### กรอก Username ที่เป็นรหัส หั นักเรีย รี น 6 หลัก เช่น ช่ 029999@spsm.ac.th

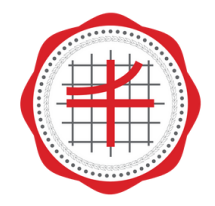

โรงเรียนสาธิต ี<br>เมหาวิทยาลัยศรีนครินทรวิโรฒ<br>ประสานมิตร (ฝ่ายมัธยม)

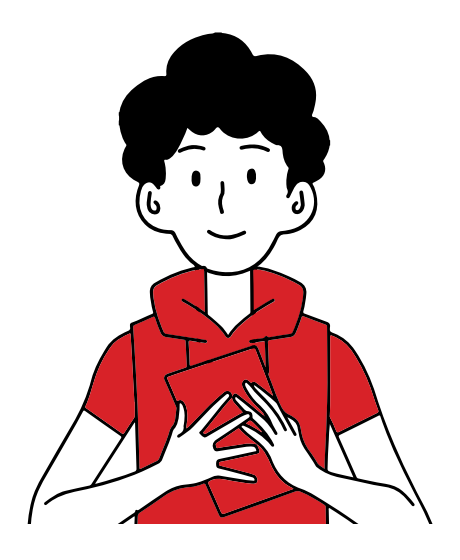

#### 3. กรอกรหัส หั ผ่า ผ่ น

# กรอก Password ที่เป็น SPSM@บัตร

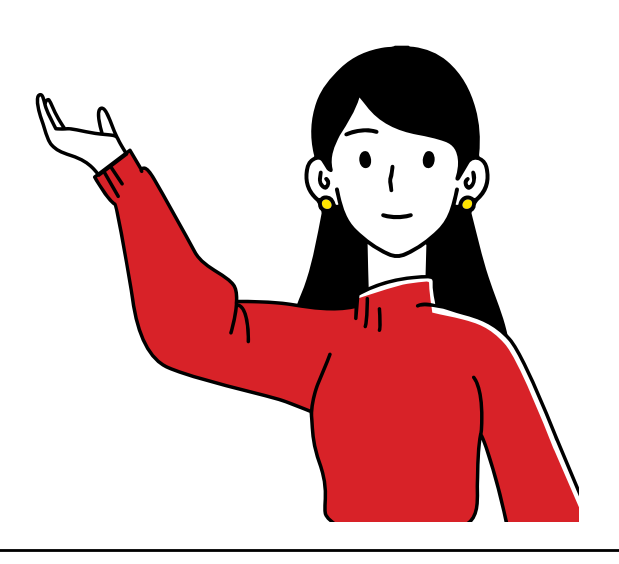

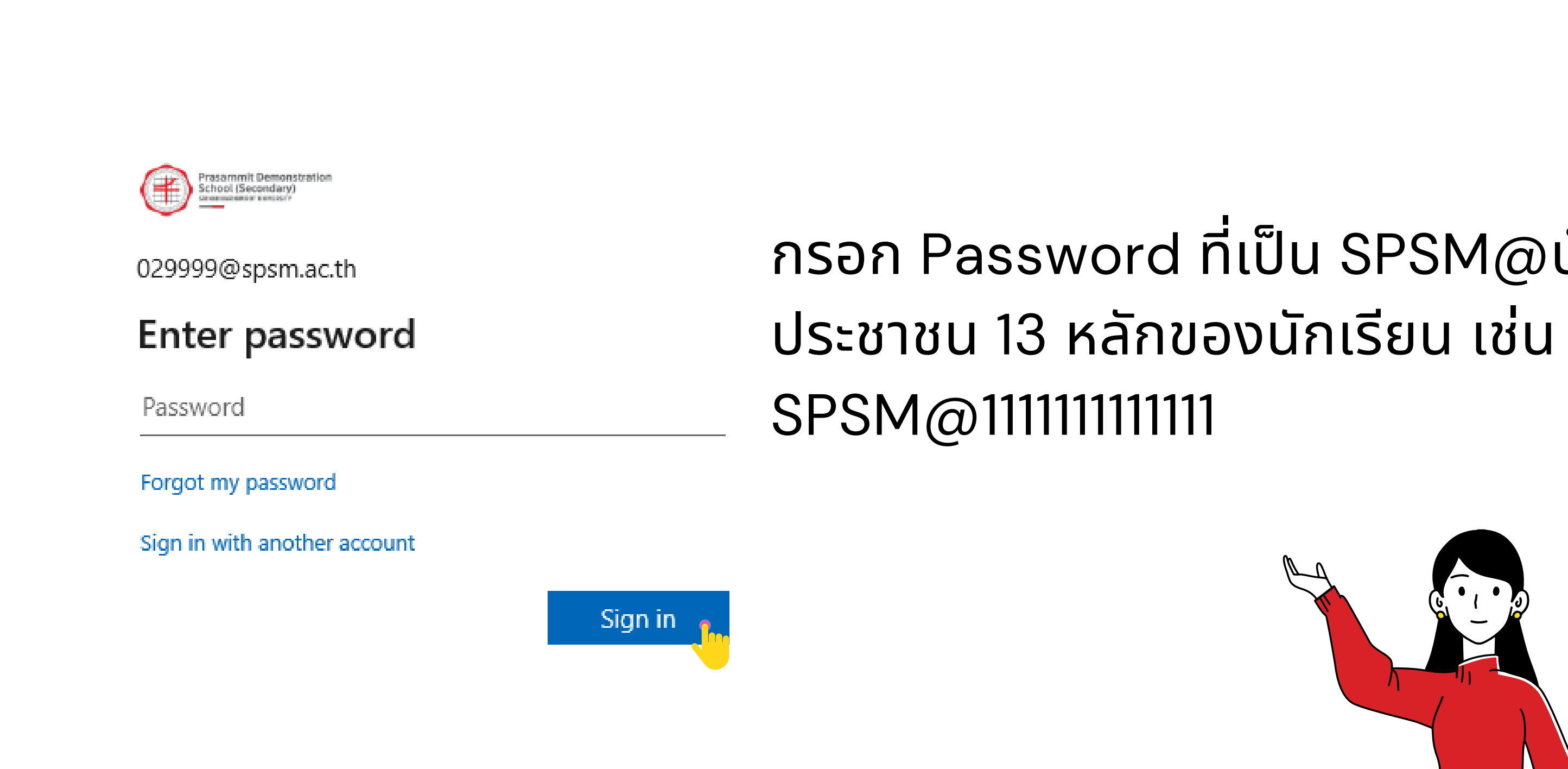

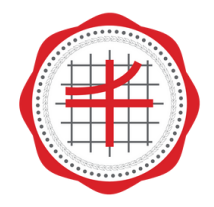

โรงเรียนสาธิต ี<br>เมหาวิทยาลัยศรีนครินทรวิโรฒ<br>ประสานมิตร (ฝ่ายมัธยม)

## 4. สร้า ร้ งรหัส หั ผ่า ผ่ นใหม่

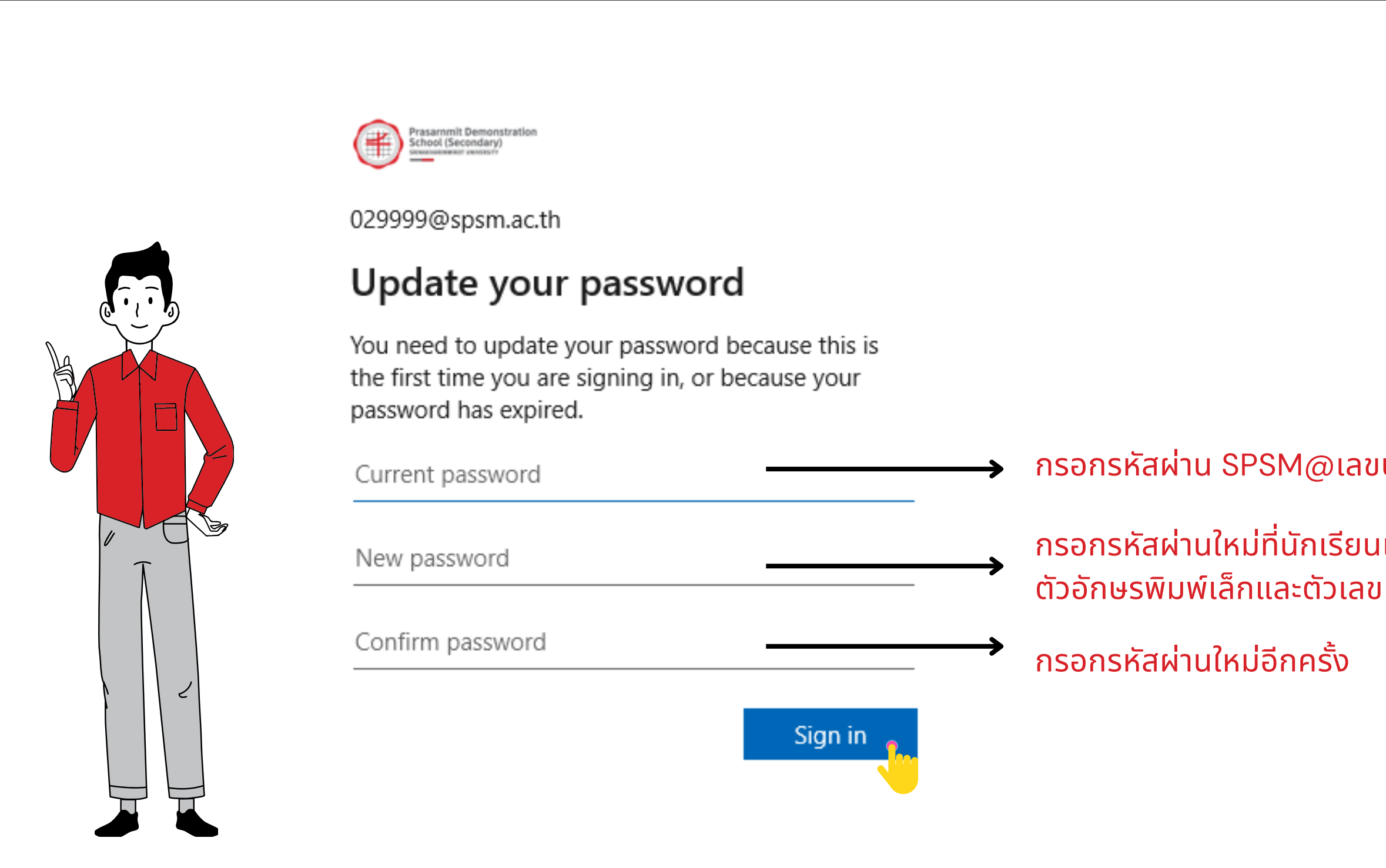

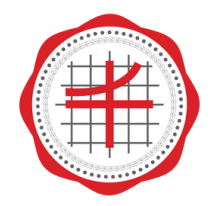

โรงเรียนสาธิต ี<br>เมหาวิทยาลัยศรีนครินทรวิโรฒ<br>ประสานมิตร (ฝ่ายมัธยม)

กรอกรหัสผ่าน SPSM@เลขบัตรประชาชน 13 หลักของนักเรียน

ึกรอกรหัสผ่านใหม่ที่นักเรียนเป็นคนสร้างซึ่งจะต้องมีทั้งตัวอักษรพิมพ์ใหญ่